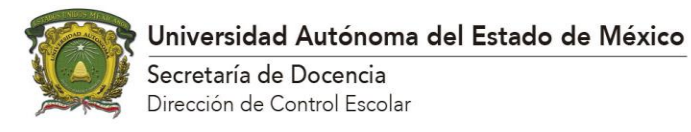

## **Manual para descargar títulos cuyo registro electrónico fue autorizado en la Dirección General de Profesiones.**

Los egresados cuyo título ya les fue entregado en formato nuevo o aquellos cuyo título está en trámite, pero ya se les informó que el registro electrónico del título fue autorizado en la DGP y pueden hacer el trámite de cédula profesional en línea, pueden descargar una versión electrónica del documento.

Esta versión en PDF del documento no tiene fotografías y está firmada electrónicamente por las autoridades correspondientes. Cuenta con un código QR que una vez interpretado por un lector o aplicación para este fin, lleva a la página de validación de documentos emitidos desde el Sistema de Control Escolar.

Para realizar la descarga deben ingresar al portal de alumnos (https://controlescolar.uaemex.mx/dce/sicde/publico/alumnos/indexLogin.html) y seguir los siguientes pasos:

1. Clic en el menú lateral de Egreso (1), seleccionar opción "Título y cédula profesional" y "Registro" (2).

Para verificar que podrán descargar el documento en PDF, deben verificar que en el enlace "Dirección General de Profesiones" señalado en rojo, al ingresar su CURP, encuentran el registro de su título, grado o diploma y que este se haya expedido en el formato nuevo (no en piel) o se encuentre en trámite.

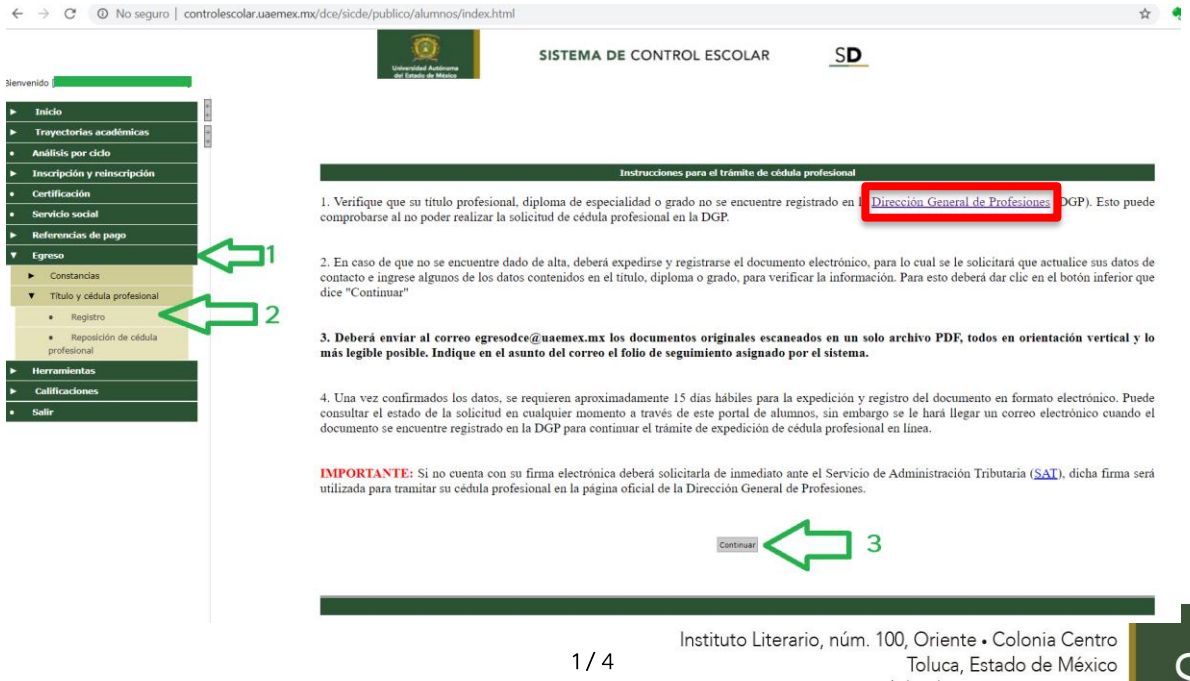

Si se verifica que el documento está registrado en DGP, dar clic en "Continuar" (3).

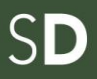

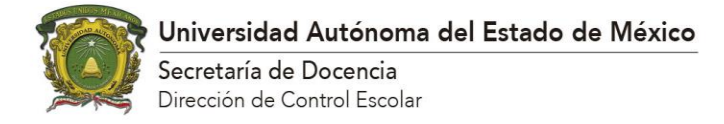

2. Seleccionar la opción de que el título está en trámite (4) y dar clic en "Continuar" (5).

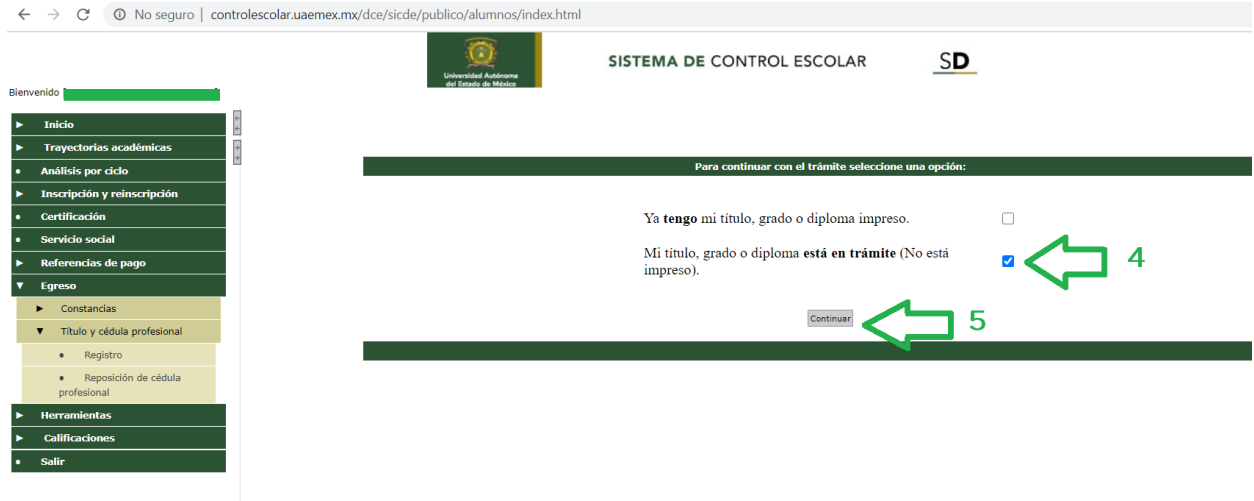

3. Revisar que los datos mostrados sean correctos. El nombre debe aparecer en mayúsculas, minúsculas y acentos, de acuerdo con la actualización de datos realizada que es necesaria para comenzar el proceso de expedición. La fecha de nacimiento y CURP también deben ser revisadas. De estar correcto todo, marcar la casilla "Acepto que los datos son correctos…." (6) y dar clic en Aceptar (7).

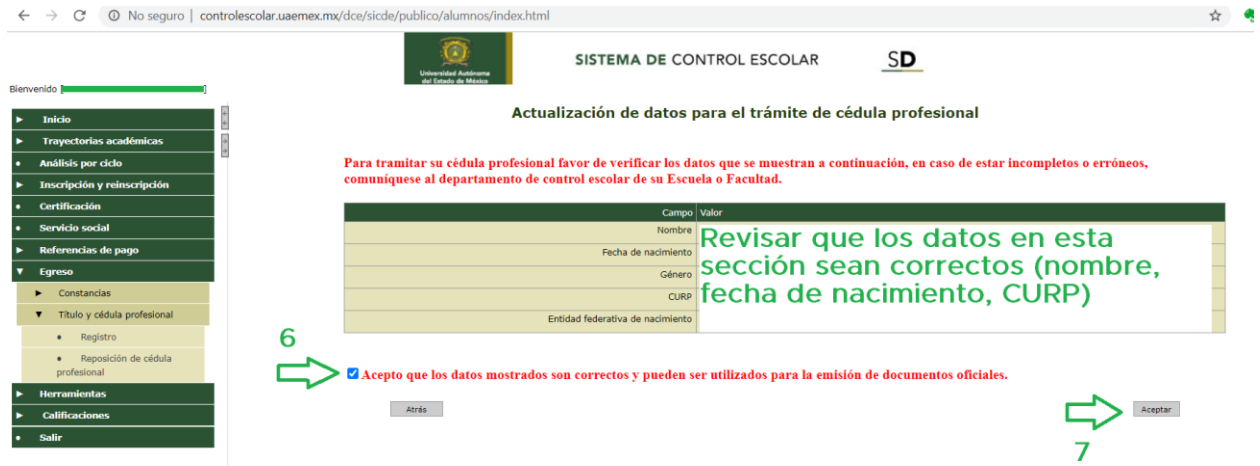

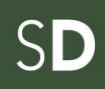

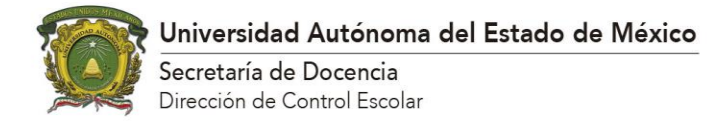

4. Seleccionar el plan de estudios del que se descargará la versión en PDF del título, grado o diploma:

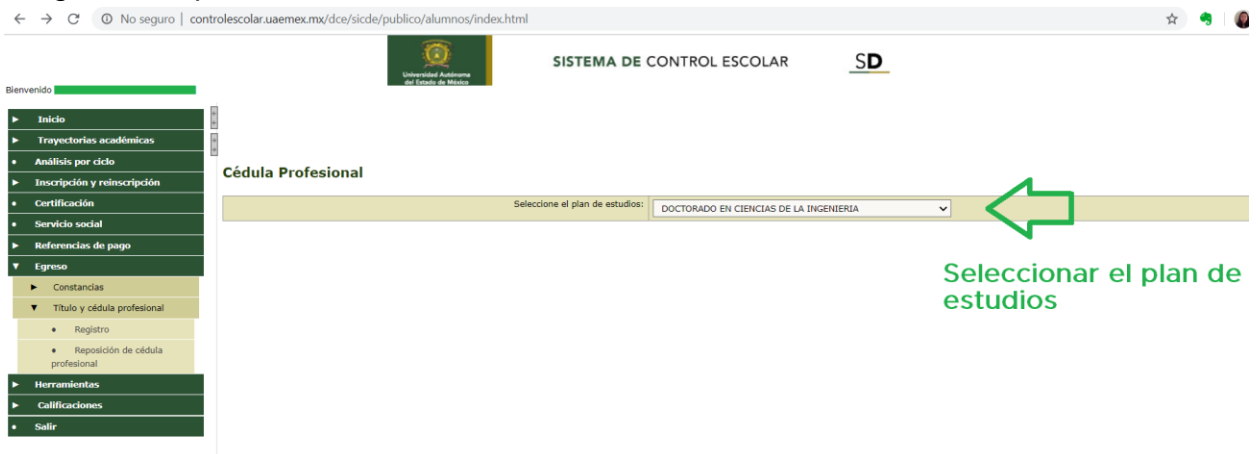

5. Una vez seleccionado el plan de estudios, se muestran los datos de folio de seguimiento y plan de estudios. Se indica que la descarga del documento no tiene costo y para obtenerlo únicamente hay que presionar el botón "Generar título en PDF".

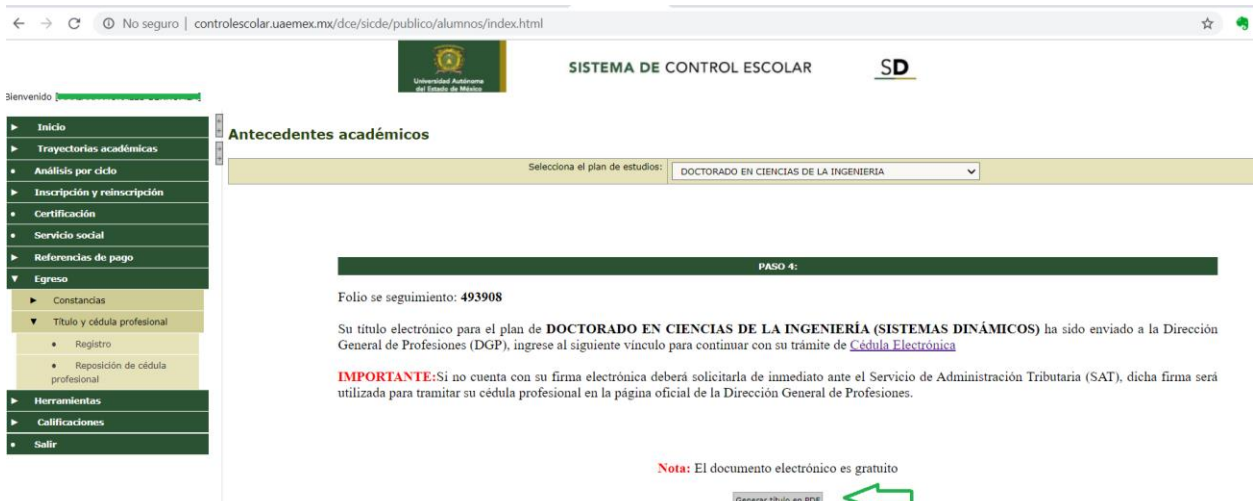

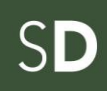

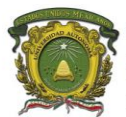

## Universidad Autónoma del Estado de México

Secretaría de Docencia Dirección de Control Escolar

6. Se descarga un archivo PDF con los datos del documento autorizado o en trámite, similar al mostrado a continuación:

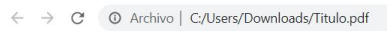

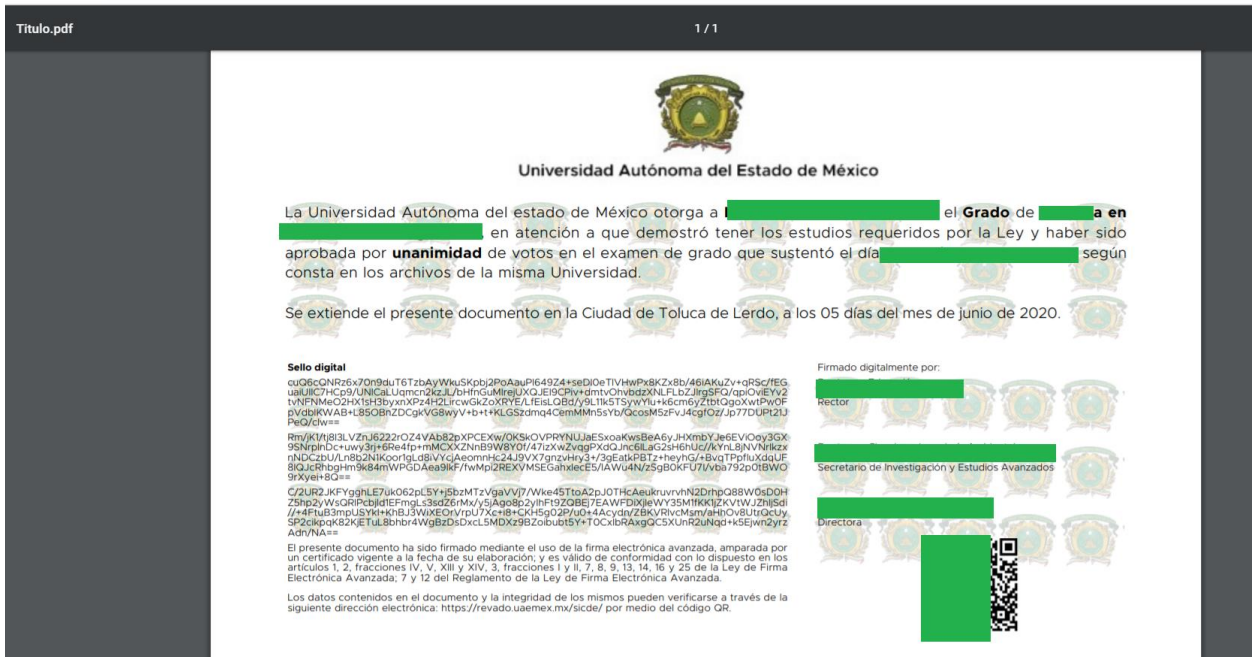